# 法政大学情報システム(成績確認)操作ガイド

法政大学社会学部

◆「法政大学情報システム」での成績確認について 成績結果は「法政大学情報システム」(http://www.as.hosei.ac.jp)にアクセスして、 成績発表期間内に各自で「成績通知書」を出力することによって確認してください。

## ◆「成績確認(=成績通知書印刷)」の操作手順

## 1.「法政大学情報システム」へのアクセス

下記 URL を入力し、「法政大学情報システム」へアクセスします。

URL:<http://www.as.hosei.ac.jp/>

※学習支援システムとは異なりますのでご注意ください。

## 2.「法政大学情報ポータル」画面

「法政大学情報ポータル」画面が表示されます。メインメニューから「成績通知書印刷」 を選択してください。

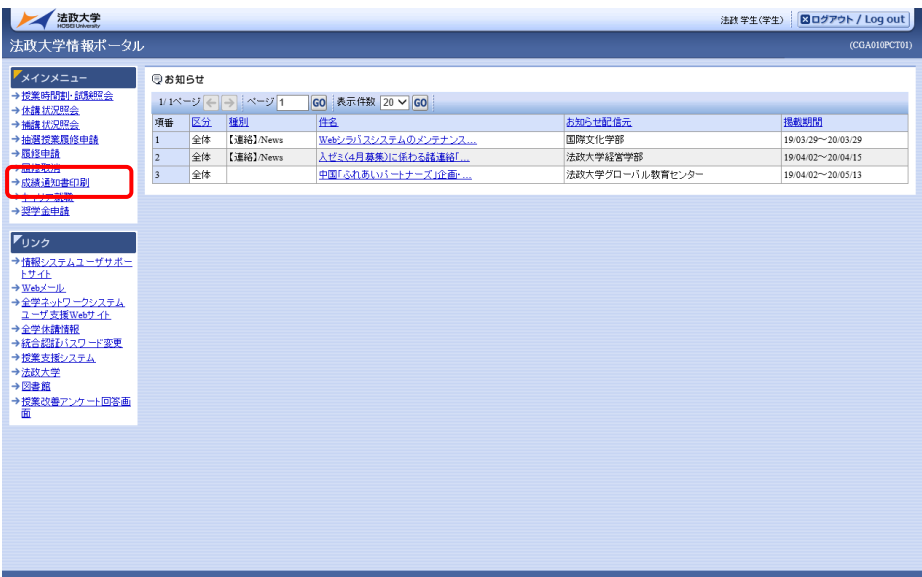

#### 3.「成績通知書」の出力

[成績通知書出力]をクリックすると、PDF ファイルが開きます。

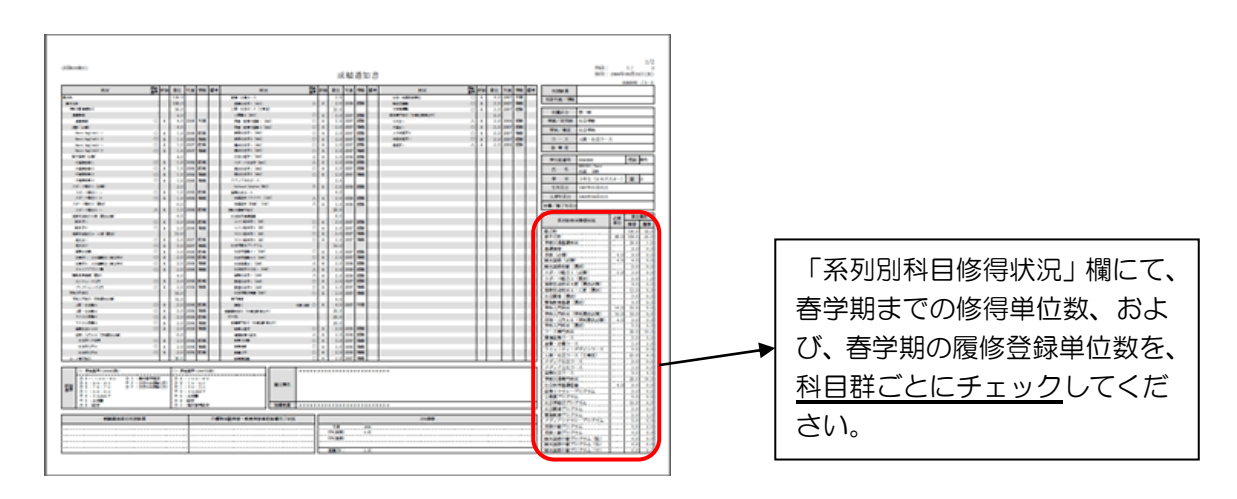

#### ◆「成績確認」にあたっての注意事項

- (1)画面上で確認を行うと確認ミスにつながる恐れがありますので、必ず印刷して成績 確認を行ってください。
- (2)印刷する前に必ず出力先プリンターの確認を行ってください。想定外の場所に印刷 すると「成績通知書」が放置され、個人情報が漏れる恐れがあります。
- (3)「成績通知書」は PDF ファイルとしても保存可能ですが、メディアへコピーして不 要になったファイルは必ず削除してください。また「ごみ箱」に残ったファイルも 必ず削除してください。学内 PC など不特定多数が利用する公開端末で削除しなかっ た場合は、成績や履修登録申請などの重要な個人情報を次の利用者が取得してしま う恐れがあります。

#### ▶ブラウザで必要な設定<詳細は情報システムユーザサポートをご確認ください>

(1)「ポップアップブロック」の解除

情報システムでは、ポップアップを利用して画面を表示しますので「ポップアップブ ロックの解除」が必要です。各パソコンの設定をご確認いただき、必要に応じて設定 してください。

- (2)Cookie の有効化 情報システムでは Cookie を利用しておりますので、「Cookie を有効にする」設定が 必要です。 各パソコンの設定をご確認いただき、必要に応じて設定してください。
- (3)JavaScript の有効化 情報システムでは JavaScript を利用しておりますので、「JavaScript を有効にする」 設定が必要です。各パソコンの設定をご確認いただき、必要に応じて設定してくださ  $\mathbf{L}$

以 上